# **KĀ IESNIEGT GADA IENĀKUMU DEKLARĀCIJU**

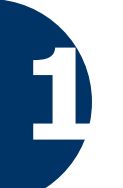

# **Pieslēgšanās Elektroniskās deklarēšanas sistēmai (EDS) 1**

Lai pieslēgtos EDS, Valsts ieņēmumu dienesta (VID) tīmekļa vietnē www.vid.gov.lv nospied pogu EDS uz izceltās sadaļas "Noderīgi". Vai arī dodies uzreiz uz EDS vietni https://eds.vid.gov.lv.

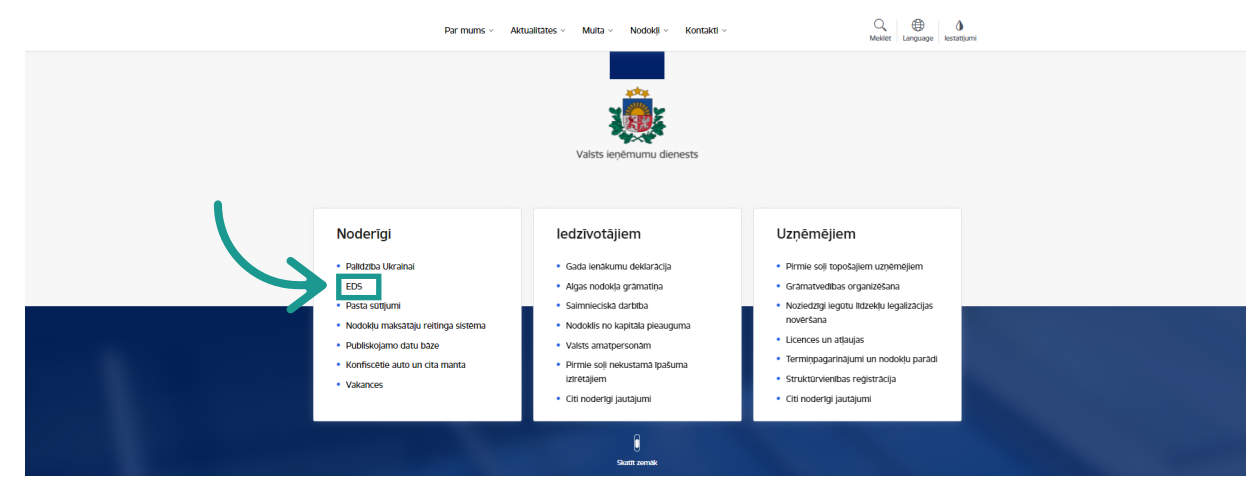

EDS autentificēšanās sākumekrānā ievadi VID piešķirto EDS lietotājvārdu un paroli vai izvēlies www.latvija.lv paplašinājumu un autorizējies ar savu internetbanku, vai pieslēdzies ar "eParakstu"

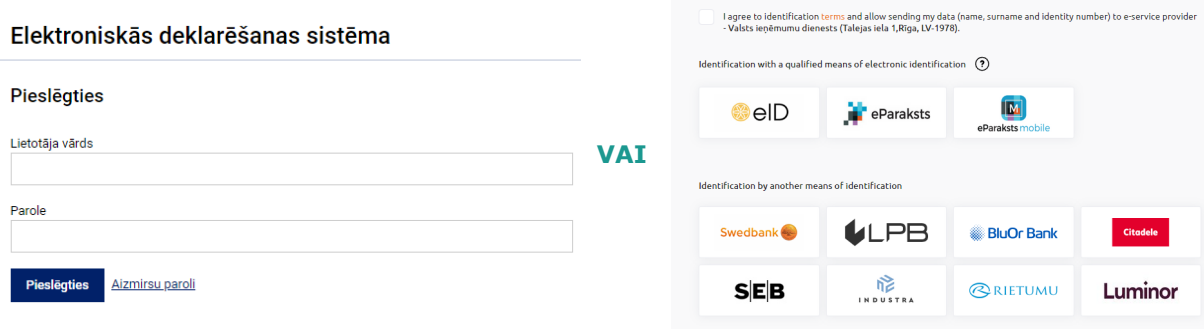

Pieslēdzoties EDS, tiek attēlots EDS sākumekrāns, kas izveidots, pamatojoties uz personas datiem VID datubāzē.

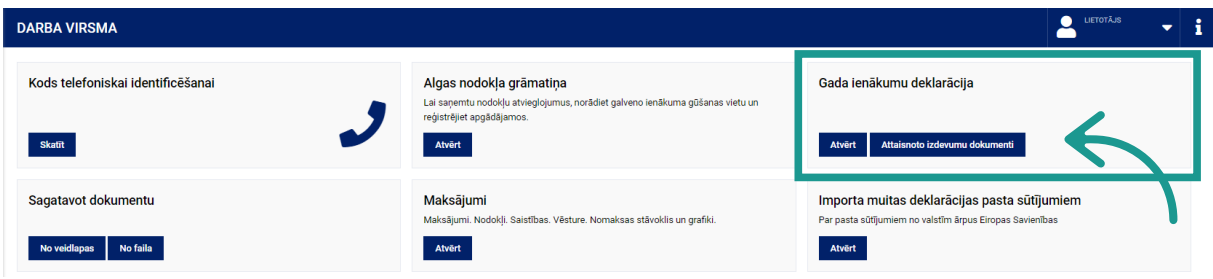

Atverot sadaļu Gada ienākumu deklarācija, vari aplūkot savas iesniegtās vai neiesniegtās deklarācijas par trim aktuālajiem gadiem, kā arī tās aizpildīt un iesniegt, pievienot attaisnoto izdevumu dokumentus vai apskatīt jau iesniegtās gada ienākumu deklarācijas. **!**

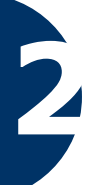

## **GID iesniegšanas veidi**

#### Iesniedzot gada ienākumu deklarāciju par 2021. gadu, Jums parādīsies **2 tās iesniegšanas veidi**:

#### Gada ienākumu deklarācija

Izvēlieties deklarācijas aizpildīšanas veidu

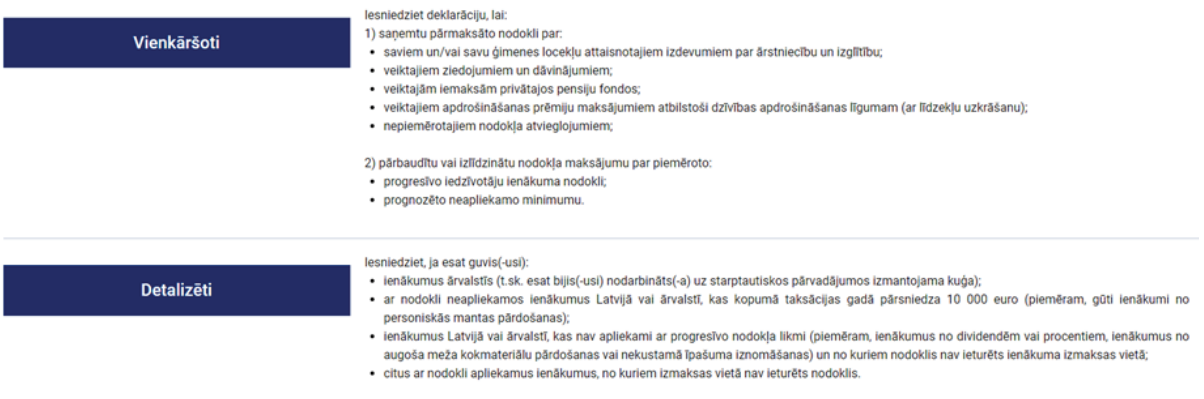

Uzmanību! Izvēloties šādu variantu, iespējams saņemt arī pārmaksāto nodokli

## **VIENKĀRŠOTAIS**

#### **Iesniedz, lai saņemtu pārmaksāto nodokli par:**

- saviem un/vai savu ģimenes locekļu attaisnotajiem izdevumiem par ārstniecību un izglītību;
- veiktajiem ziedojumiem un dāvinājumiem;
- veiktajām iemaksām privātajos pensiju fondos;
- veiktajiem apdrošināšanas prēmiju maksājumiem atbilstoši dzīvības apdrošināšanas līgumam (ar līdzekļu uzkrāšanu);
- nepiemērotajiem nodokļa atvieglojumiem;

#### **Iesniedz, lai pārbaudītu vai izlīdzinātu nodokļa maksājumu par piemēroto:**

- progresīvo iedzīvotāju ienākuma nodokli;
- prognozēto neapliekamo minimumu.

## **DETALIZĒTAIS**

**!**

#### **Iesniedz, ja esat guvis(-usi):**

- ienākumus ārvalstīs (t.sk. esat bijis(-usi) nodarbināts(-a) uz starptautiskos pārvadājumos izmantojama kuģa);
- ar nodokli neapliekamos ienākumus Latvijā vai ārvalstī, kas kopumā taksācijas gadā pārsniedza 10 000 euro (piemēram, gūti ienākumi no personiskās mantas pārdošanas);
- ienākumus Latvijā vai ārvalstī, kas nav apliekami ar progresīvo nodokļa likmi (piemēram, ienākumus no dividendēm vai procentiem, ienākumus no augoša meža kokmateriālu pārdošanas vai nekustamā īpašuma iznomāšanas) un no kuriem nodoklis nav ieturēts ienākuma izmaksas vietā;
- citus ar nodokli apliekamus ienākumus, no kuriem izmaksas vietā nav ieturēts nodoklis.

Detalizētā versijā Jums būs attēloti ne tikai Jūsu attaisnotie izdevumi, bet arī tiks piedāvāts atzīmēt un aizpildīt citus deklarācijas pielikumus, kā, piemēram, D3 pielikumu kurā ir jānorāda ienākumus no saimnieciskās darbības. Papildus uzreiz būs pieejama D lapa kurā tiek attēlots visas Jūsu deklarācijas informācija – kopsavilkums.

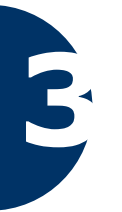

## **GID iesniegšanas veidi 3**

- Attaisnoto izdevumu dokumentus vari pievienot izmantojot jebkuru no šīm **3** metodēm:
- pievienojot tos sava EDS profila sadaļā "Attaisnoto izdevumu dokumenti",
- pievienojot tos gada ienākumu deklaracijā, izmantojot pogu "Pievienot maksājuma dokumentu"
- izmantojot VID mobilo lietotni "Attaisnotie izdevumi" (iOS tālruņos).

### **IZMANTOJOT**

## **EDS SADAĻU "ATTAISNOTO IZDEVUMU DOKUMENTI"**

Ja neizmantojat mobilo lietotni "Attaisnotie izdevumi", tad šeit varat pievienot jaunus savu attaisnoto izdevumu dokumentus.

EDS sadaļā "Attaisnoto izdevumu dokumenti" ir pieejamas Jūsu e-kvītis. Šeit ir iespējams sameklēt konkrētu, pievienoto čeku, rēķinu vai e-kvīti.

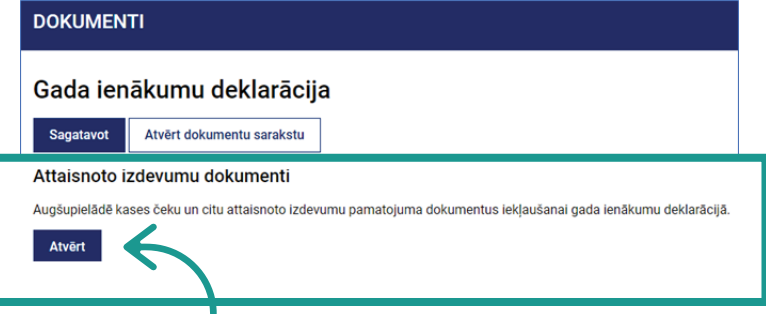

**Nospied** pogu **CHOOSE FILE**, pēc tam izvēlies savu attaisnoto izdevumu dokumentu un nospied **1. PIEVIENOT JAUNU DOKUMENTU**.

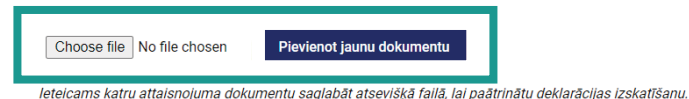

Atļautie failu formāti: ODT, ODS, DOCX, XLSX, PDF, JPG, JPEG, TIF, TIFF, PNG, EDOC, ASICE

Maksimāli pieļaujamais viena faila izmērs: 5 MB

Pēc dokumenta pievienošanas parādīsies čeka atšifrēšanas logs, kurā norādi visu čeka informāciju, **2.** lai tas veiksmīgi tiktu iekļauts gada ienākumu deklarācijā.

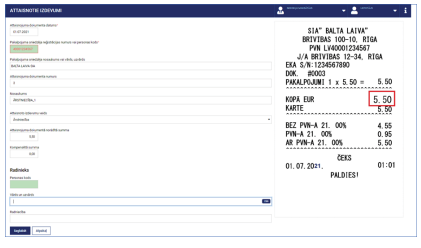

**IEVĒRO!** Gadījumā, ja attaisnoto izdevumu dokumentu iesniedz par kādu no saviem radiniekiem, atšifrēšanas loga apakšā norādi radinieka personas kodu, vārdu, uzvārdu un radniecības pakāpi.

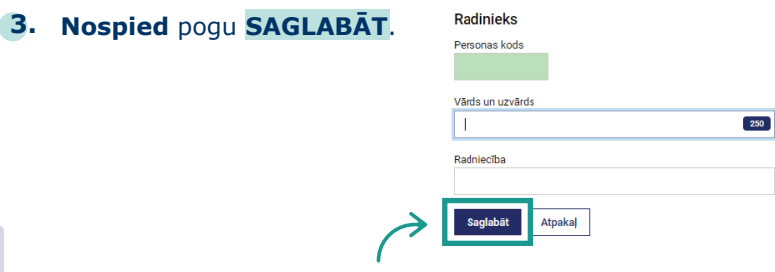

**!**

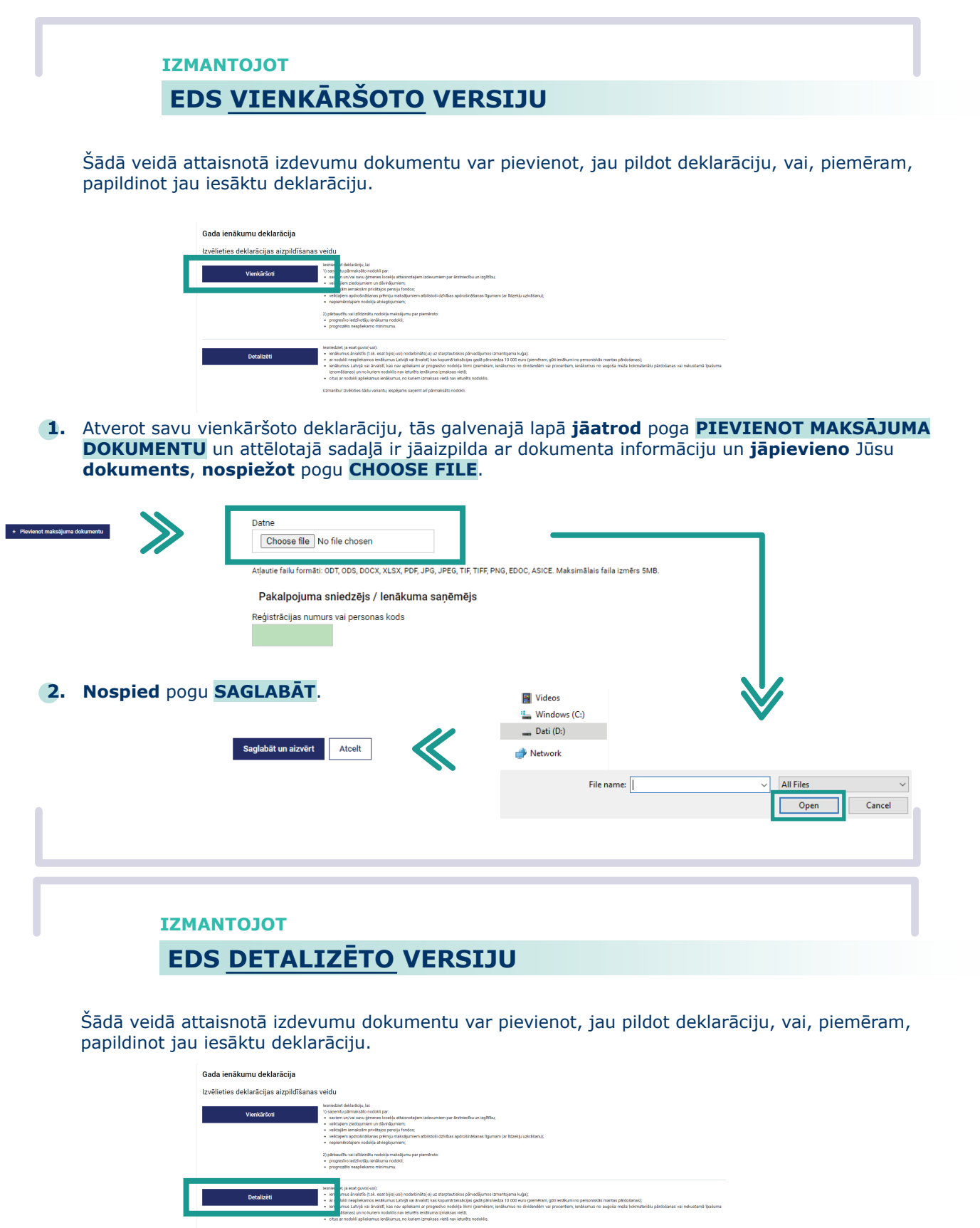

- **Atverot** savu detalizēto deklarācijas **pielikumu D4**, ir **jānospiež** viena no divām **PIEVIENOT 1. MAKSĀJUMA DOKUMENTU** pogām un **jāaizpilda uzlecošais logs** ar sava pievienotā dokumenta informāciju:
	- **maksājuma dokumenta datums,**
	- **summa, ko sedzis apdrošinātājs** (ja apdrošinātājs sedza/atmaksāja daļu no summas),
	- **maksājuma dokumenta numurs,**
	- **pakalpojuma sniedzēja reģistrācijas kods/personas kods,**
	- **pakalpojuma sniedzēja nosaukums/vārds, uzvārds,**
	- **attaisnotie izdevumi par izglītību, ārstniecību, ziedojumi un dāvinājumi, ziedojumi un dāvinājumi politiskajai partijai.**

## **MOBILO LIETOTNI "ATTAISNOTIE IZDEVUMI" IZMANTOJOT**

**Lejupielādē** VID mobilo lietotni **Attaisnotie izdevumi** (pieejama iOS). **1.**

**Pašlaik mobilā lietotne "Attaisnotie izdevumi" nedarbojas Android tālruņos!** Līdz ar izmaiņām tehniskajos nosacījumos, ko visām lietotnēm nosaka Android operētājsistēmas uzturētājs Google, mobilā lietotne "Attaisnotie izdevumi" uz tālruņiem ar šo operētājsistēmu nedarbojas. Ja lietotne telefonā jau ir uzstādīta, to var atvērt un sākt ievadīt čekus, bet tā nepabeidz uzsākto darbību un čeki nenonāk EDS.

Pēc lejupielādes **autentificējies, izmantojot** savu VID piešķirto **EDS lietotājvārdu un 2. paroli** vai **QR kodu,** kurš atrodams Tava EDS profila "QR kods autentifikācijai mobilajā aplikācijā" sadaļā.

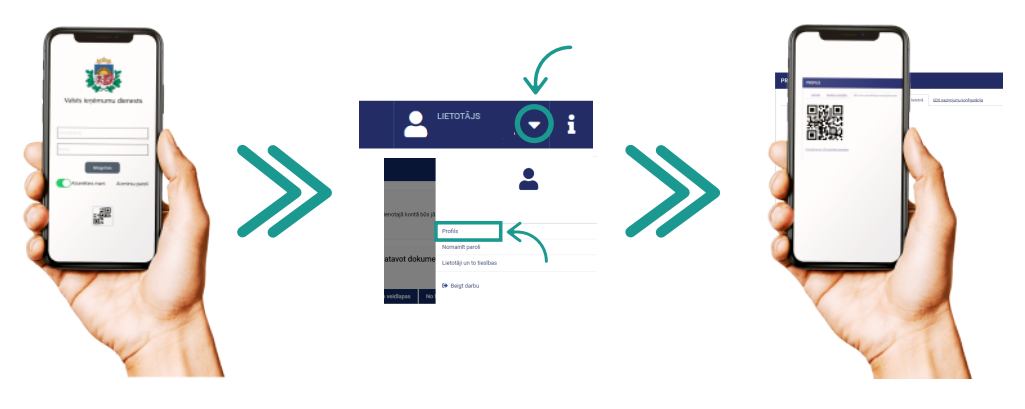

Gadījumā, ja VID piešķirtais EDS lietotājvārds un parole ir aizmirsti vai nozaudēti, tos var atjaunot EDS sadaļā "Profils" izmantojot www.latvija.lv vai "eParaksts" paplašinājumu vai zvanot uz VID konsultatīvo tālruni 67120000. **!**

- **Nofotografē** iegūto attaisnoto izdevumu dokumentu **vai 3. izvēlies** to no savas ierīces galerijas.
- **Ievadi** dokumenta datus tam paredzētajos logos: **4.**
	- **dokumenta nosaukums,**
	- **dokumenta datums,**
	- **dokumenta numurs,**
	- **pakalpojuma sniedzēja reģistrācijas numurs vai personas kods,**
	- **izdevumu veids,**
	- **summa.**
- **5. Nospied** pogu **SAGLABĀT**.

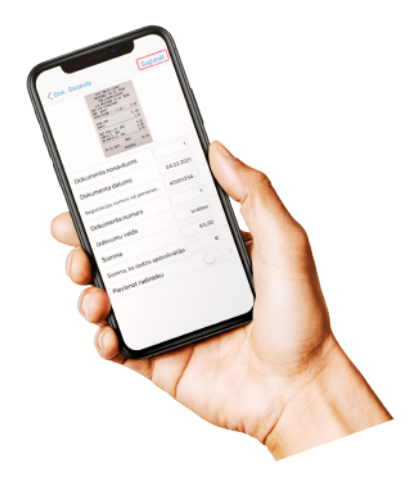

Visi attaisnoto izdevumu **dokumenti, kuri iesniegti, izmantojot mobilo lietotni, tiek importēti uz EDS sadaļu "Attaisnoto izdevumu dokumenti"** un attiecīgi uz gada ienākumu deklarāciju, kur tos nepieciešamības gadījumā var labot vai dzēst. **!**

Mobilajā lietotnē dokumenti netiek uzglabāti.

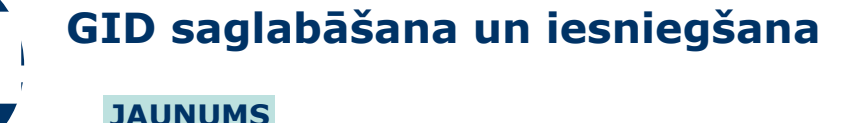

Ja šajā gadā bijis noslēgts veselības apdrošināšanas līgums, pirms deklarācijas iesniegšanas **pievieno apdrošināšanas pakalpojuma sniedzēju**, izvēloties to sarakstā.

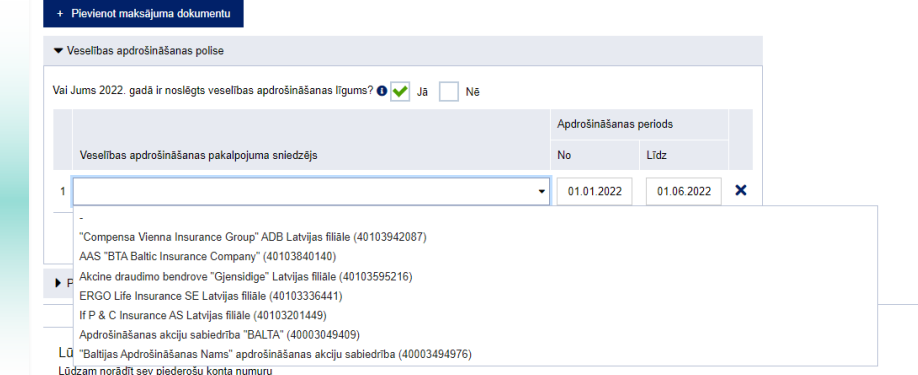

Pēc visas informācijas ievadīšanas **pārliecinies**, **vai** visi attaisnoto izdevumu **dokumenti 1.** ir **pievienoti**.

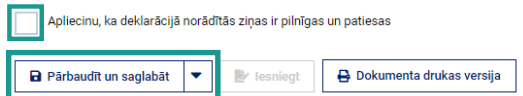

- Nospiežot pogu **PĀRBAUDĪT UN SAGLABĀT**, lapas apakšā vai lapas augšā, tiek pārbaudītas **2.** aizpildītās deklarācijas neatbilstības un kļūdas.
- **JA KĻŪDU NAV**, aktivizējas poga Iesniegt, kuru nospiežot deklarācija tiek nosūtīta VID. **JA KONSTATĒTAS KĻŪDAS**, tās redzamas dokumenta augšdaļā ar kļūdas vai brīdinājuma aprakstu. **!**

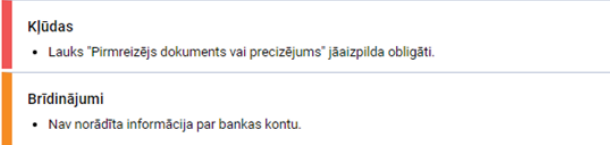

- **IEVĒRO!** Dokumentus ar brīdinājuma pazīmi var iesniegt, savukārt dokumentus ar kļūdu iesniegt nevar. **!**
- Ja kļūdu nav vai tās novērstas, nospied pogu **IESNIEGT**, lai dokumentu iesniegtu VID. Pēc tam **3.** parādīsies uznirstošais logs ar jautājumu "Vai vēlaties iesniegt dokumentu?". Nospiežot pogu **JĀ**, dokuments tiks nosūtīts VID.

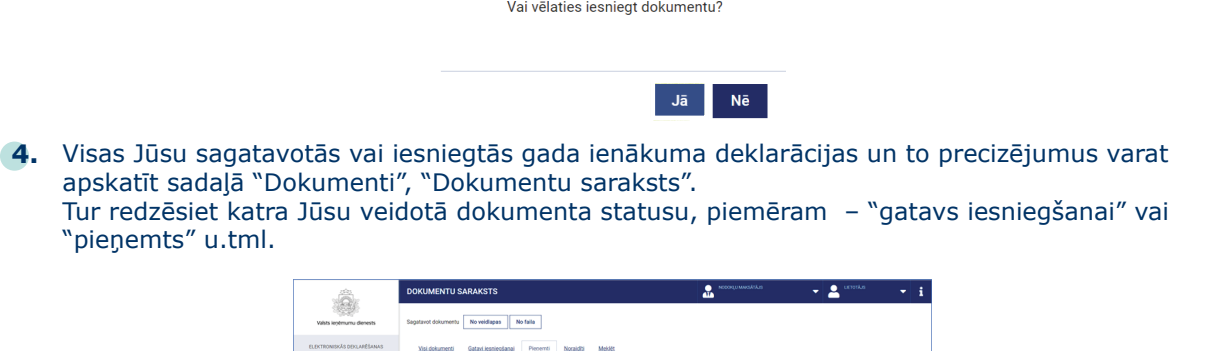

.<br>13 Oraldots Seablegts States (Notestarms Consideration of the Periods (1912)<br>23 Or.01.2022: 31.02.2023 Playmets Conductorial destinations (2010).2022: 31.12.2022: DJR  $\rightarrow$  assa $\rightarrow$ 

**VID 3 mēnešu laikā informēs par pārmaksātā iedzīvotāju ienākuma nodokļa atmaksu, ! nosūtot vēstuli uz Jūsu EDS profila sadaļu Sarakste ar VID un norādīto saziņas e-pastu.**